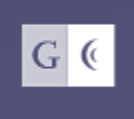

GROSSMONT-CUYAMACA COMMUNITY COLLEGE DISTRICT

# How to Register

Self-Service

June 2018/LL & VS

## **How to Sign In:**

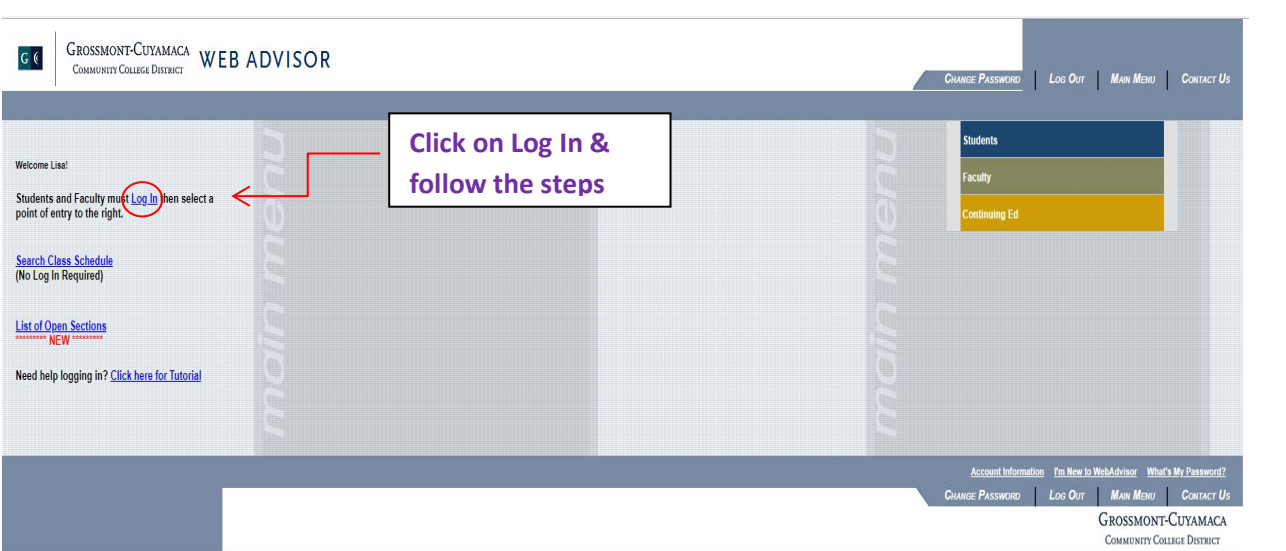

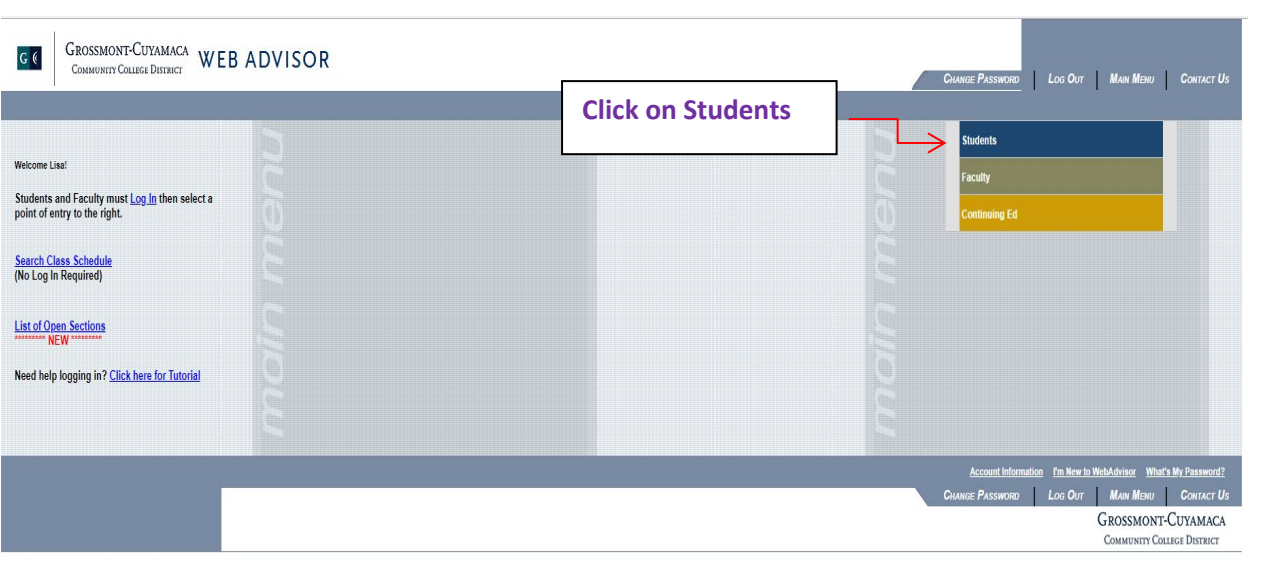

#### **User Account**

Г

Г

I'm New to WebAdvisor<br>What's my User ID?<br>Change Password<br>What's My Student ID / Colleague ID?

#### Make A Payment

Make a Payment (Payment due at time of registration)<br>Payment Detail<br>Registration Statement (Charges Payments, Classes)<br>Drop for Non Payment Important Information

**Financial Aid** 

## Grossmont Financial Aid<br>Cuyamaca Financial Aid

Orientation/Assess/Advising

Cuyamaca Pre Requisite Clearance<br>Grossmont Pre Requisite Clearance

#### Registration The Search Plan and Register<br>
Search District Course List<br>
Registration Date and Time<br>
List of Open Sections<br>
My Olass Schedule<br>
Mangoe My Waitlist<br>
FAQ's for Walt List Process<br>
Express Registration<br>
Register using Classic Click Search, Plan & Register **Academic Profile** Grades by Term<br>Academic History

**Other Services** 

<u>My Text Books</u><br>Transcript Request<br>FAQ for 1098-T Forms

### **How to Register:**

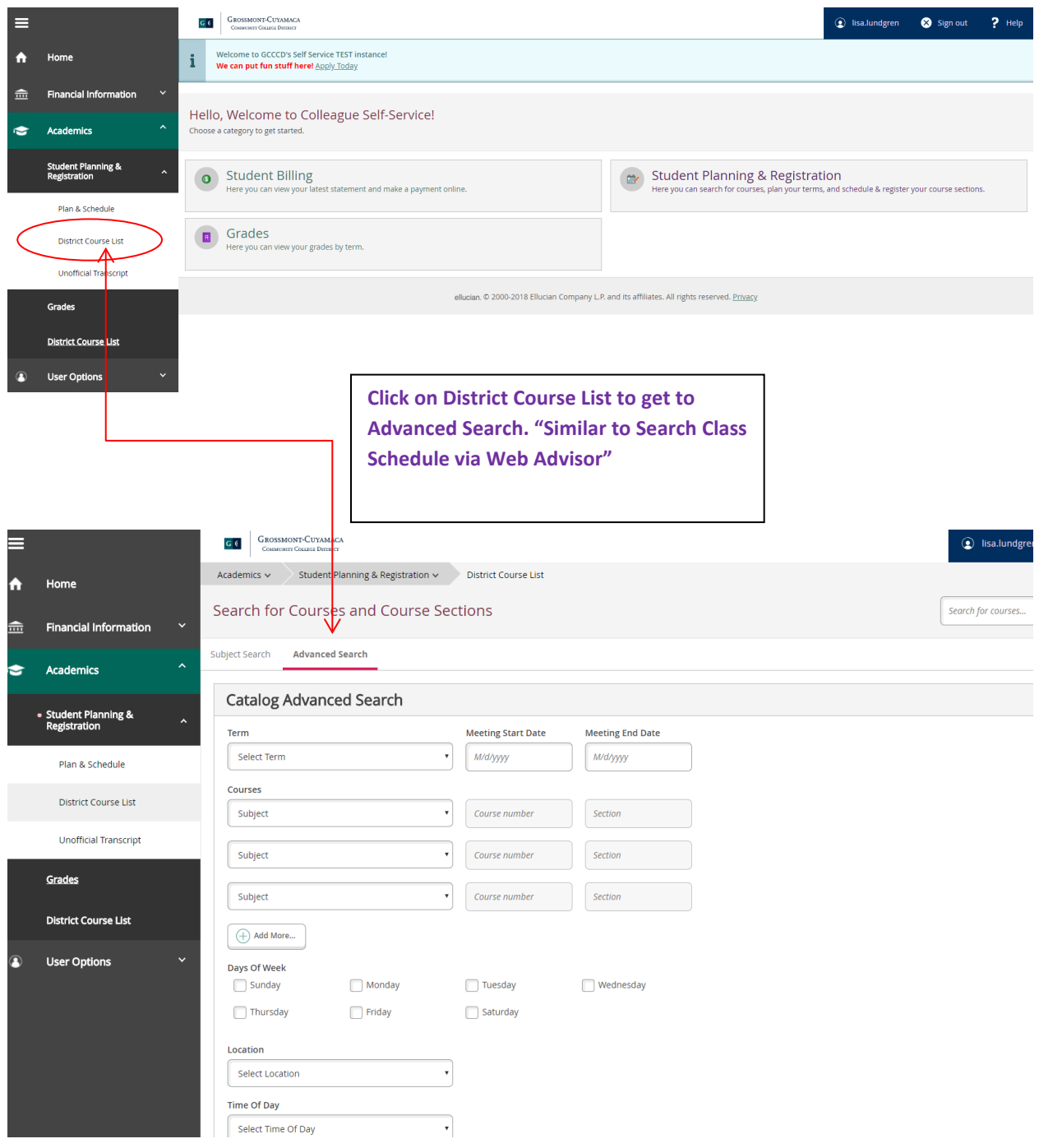

## **OR: Search by subject**

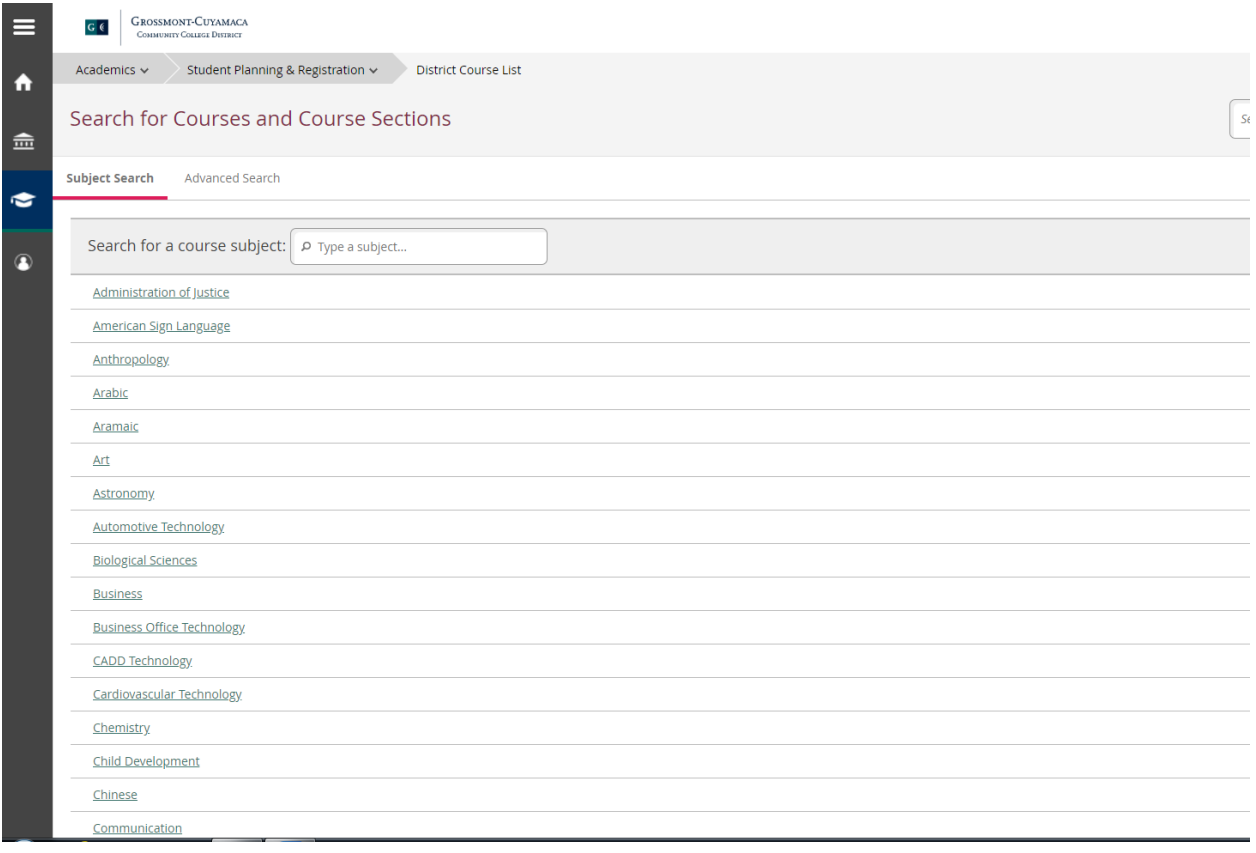

## **Plan & Schedule:**

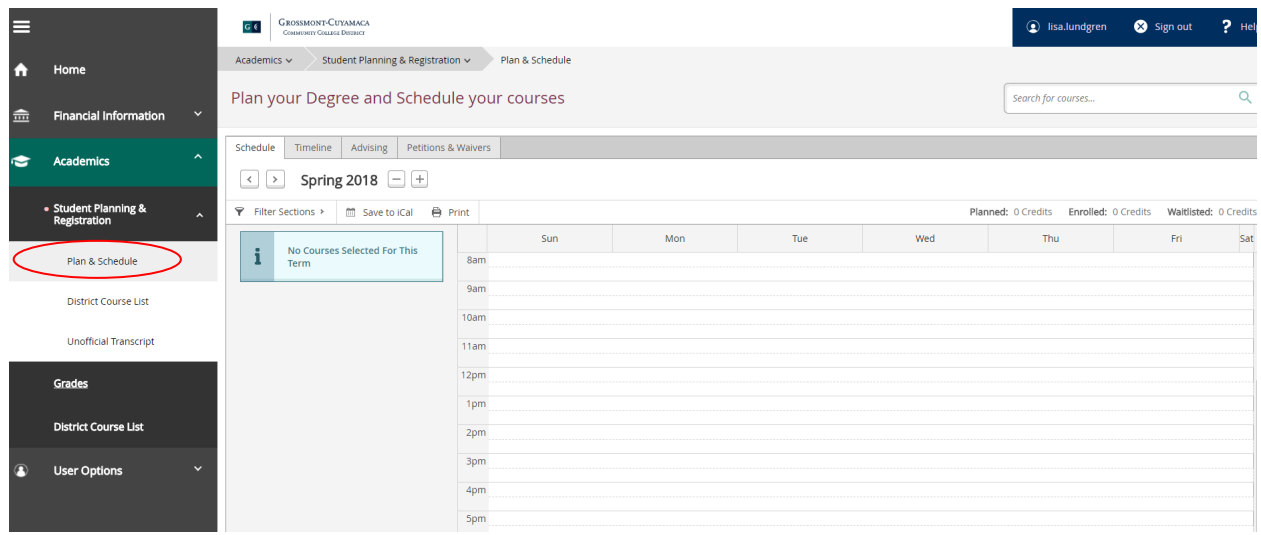

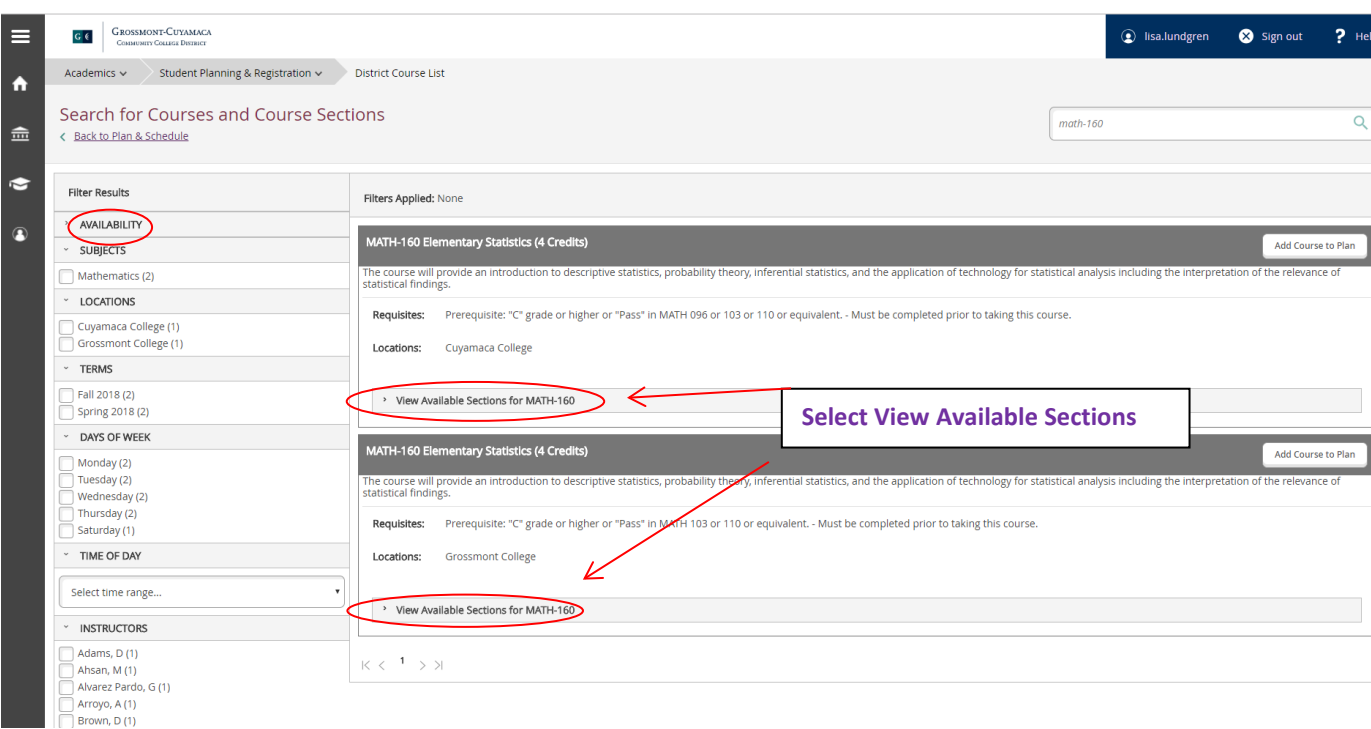

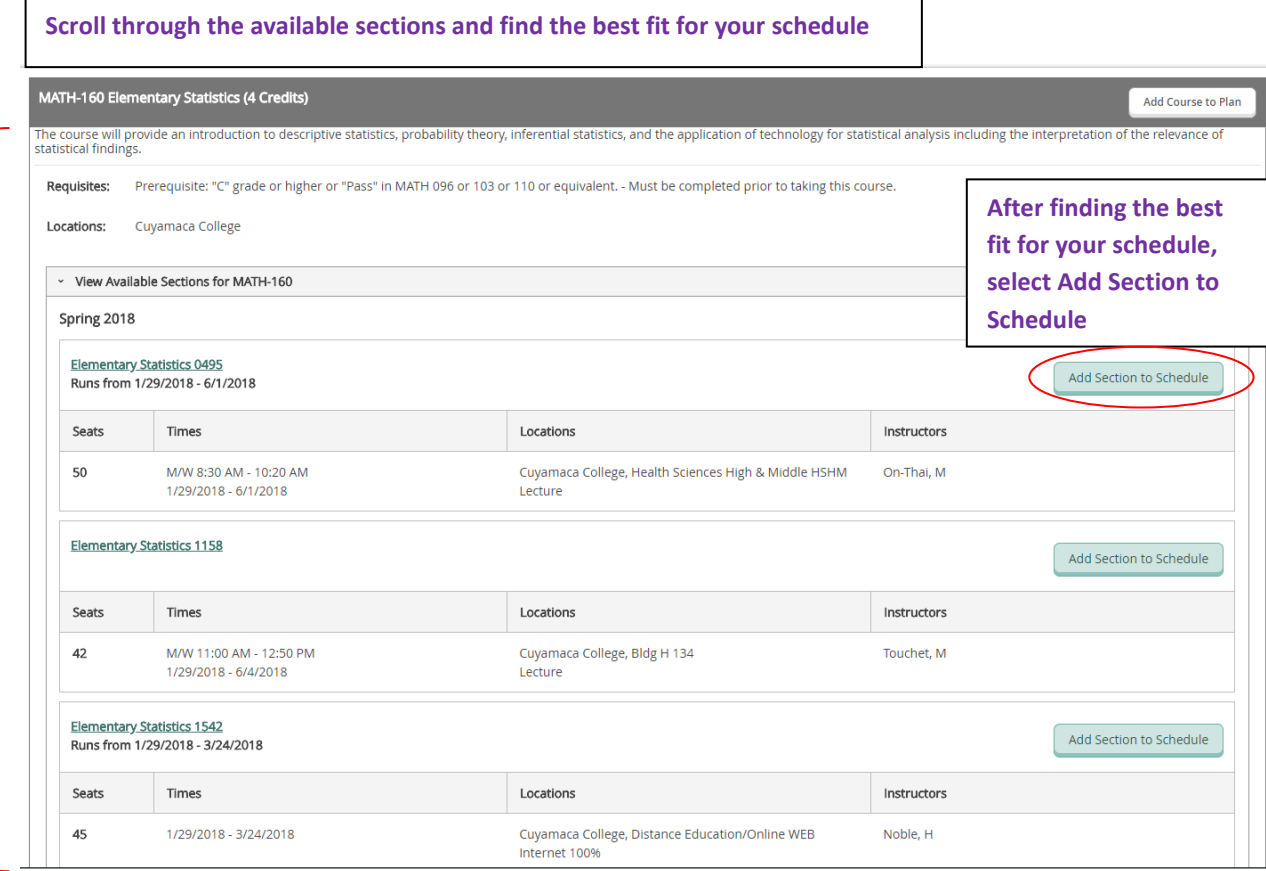

**A window will open with information on the section you selected.**

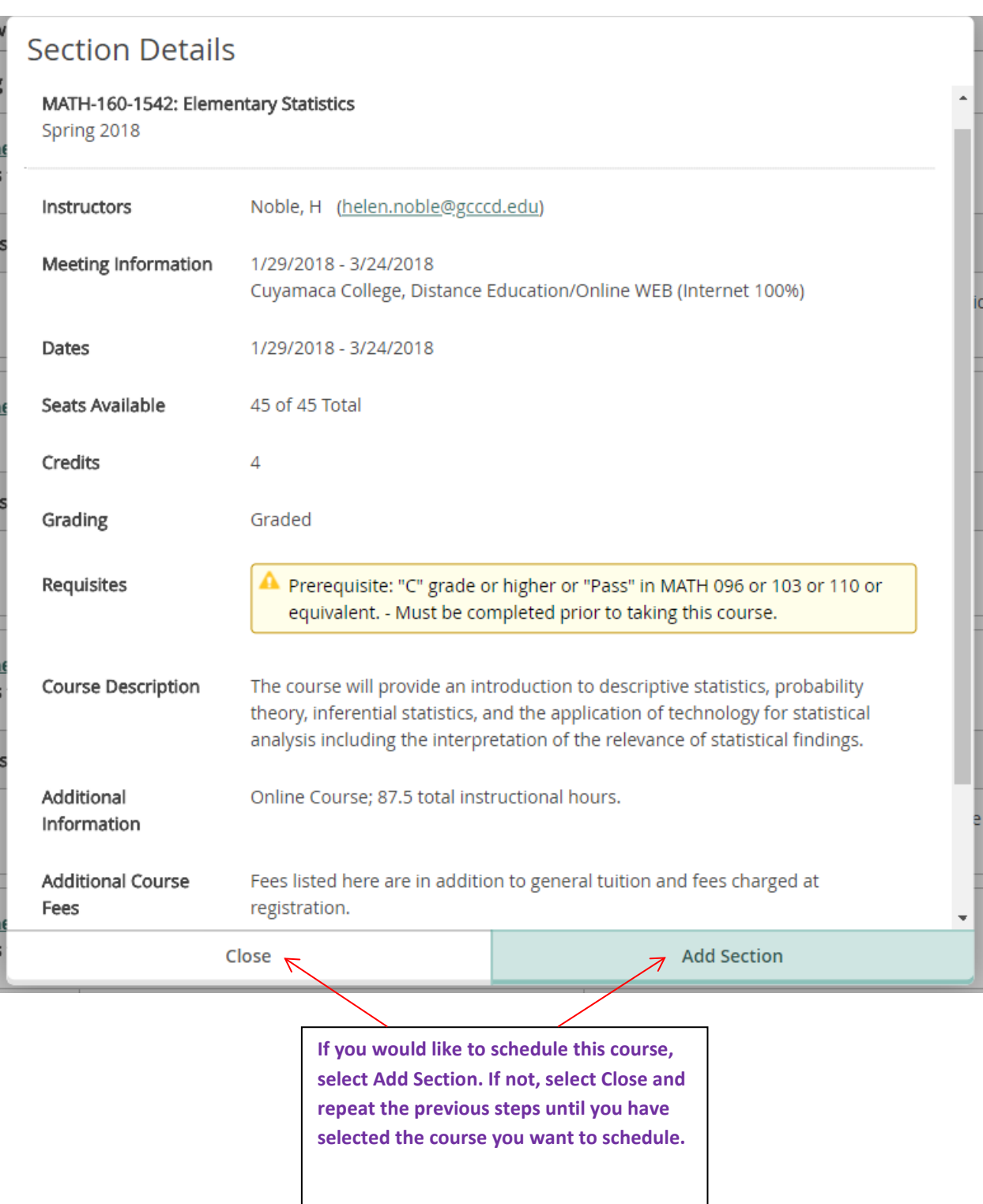

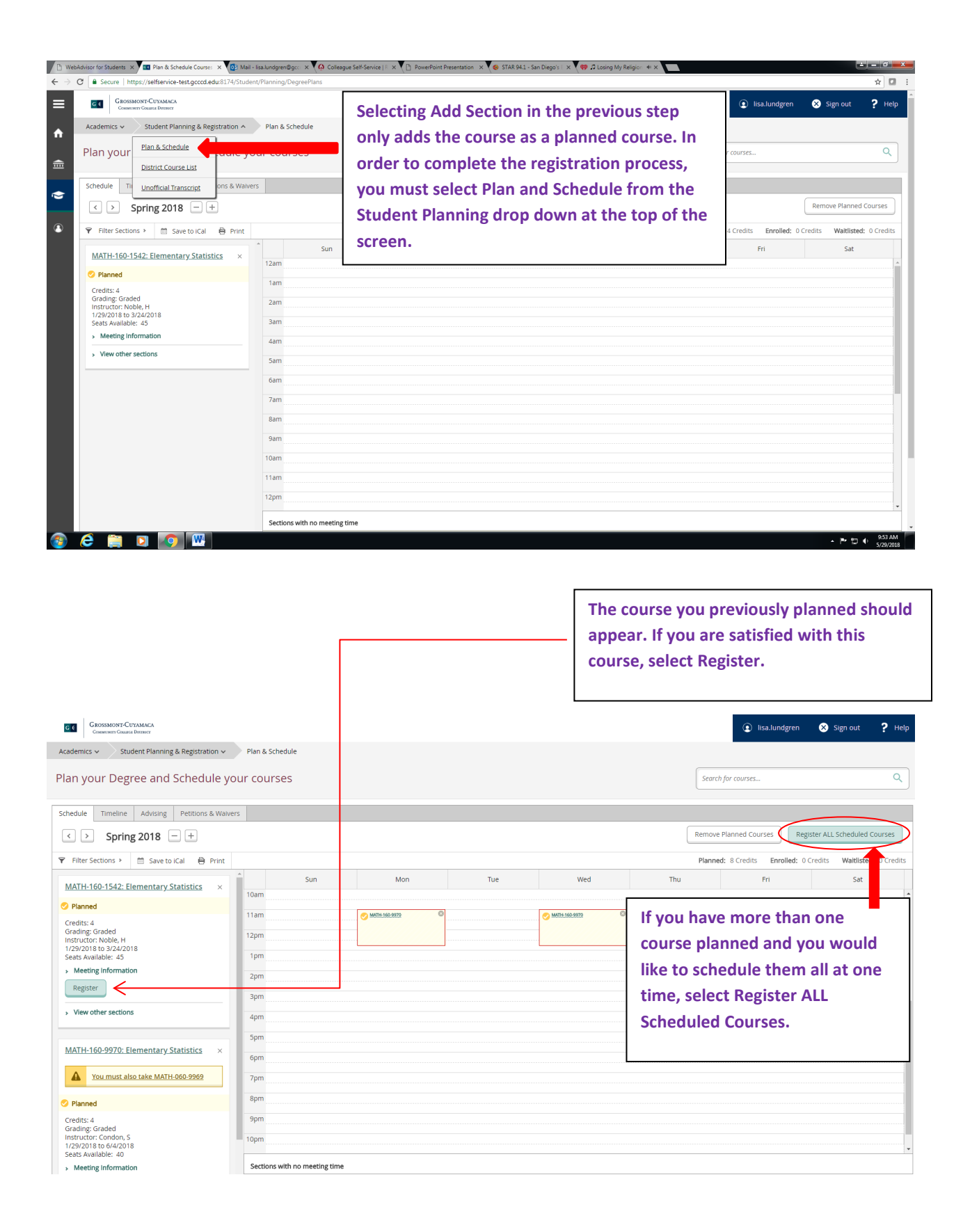

#### **Registered courses will appear in green.**

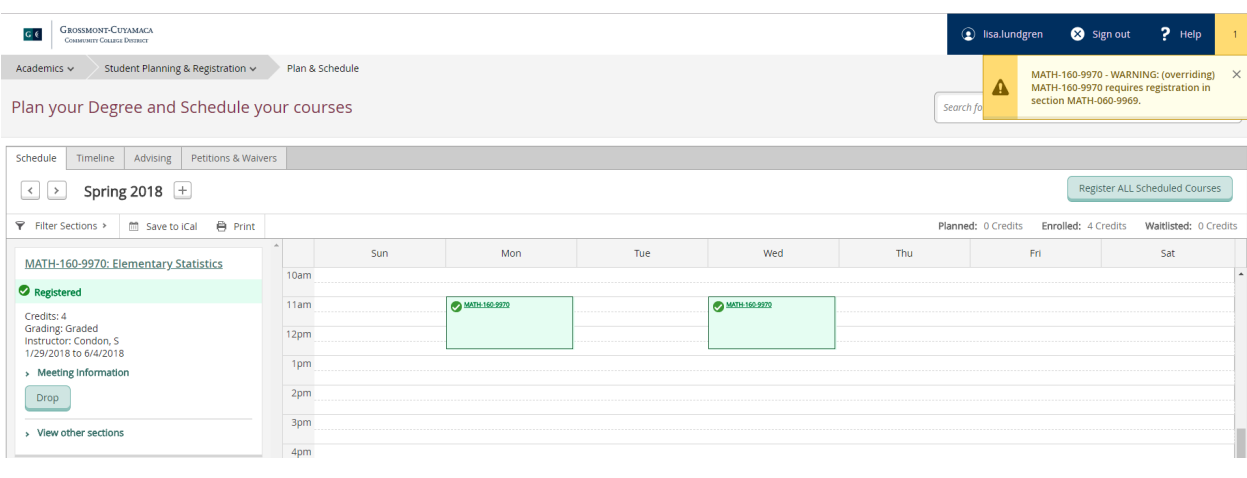

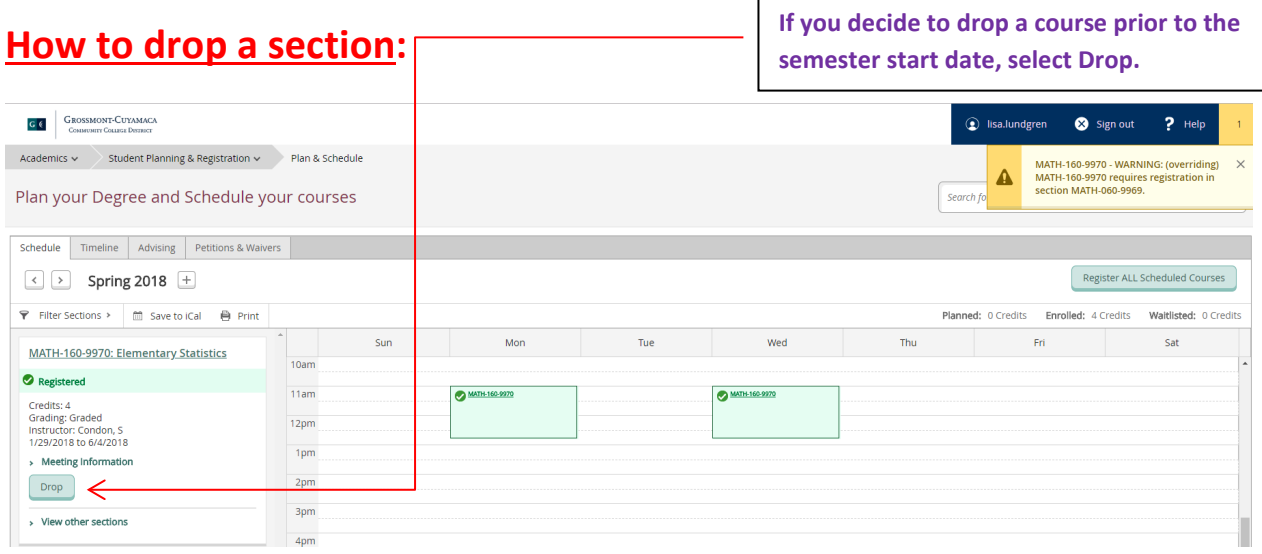

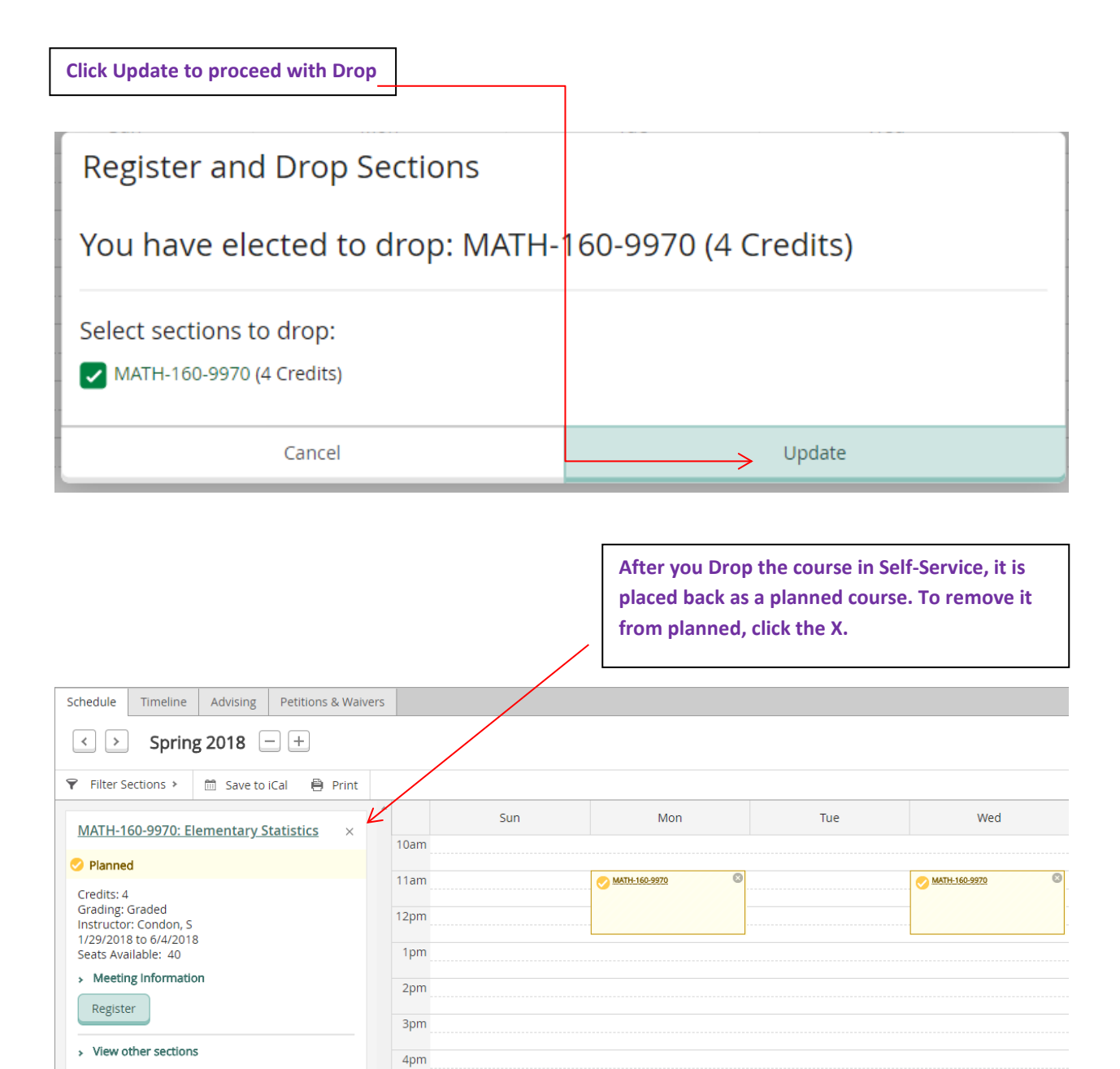

# **How to pay your fees:**

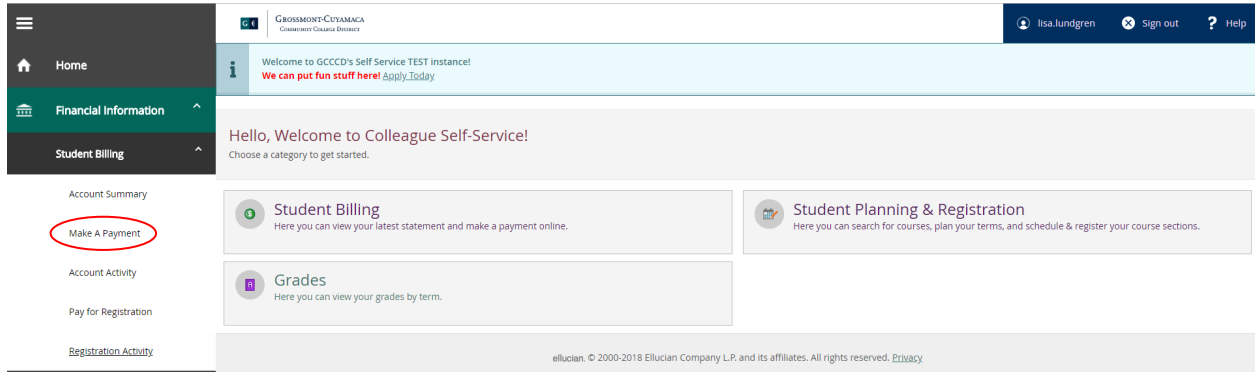

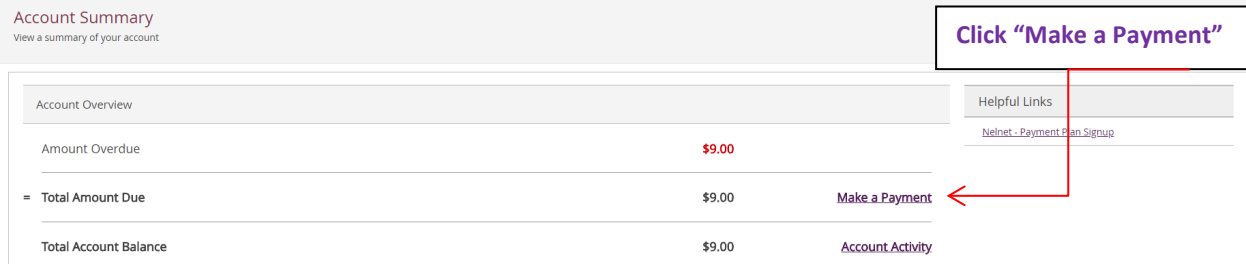

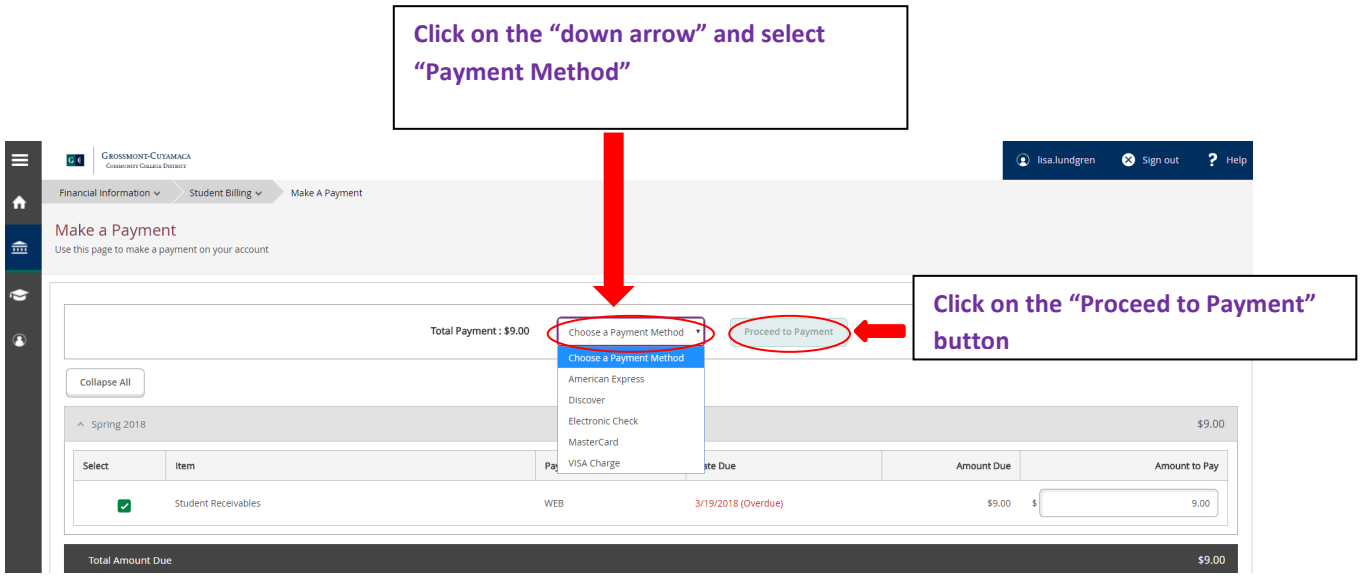

## **To sign up for the Payment Plan please refer to Web Advisor**

Make A Payment

**Payment Detail<br>
Registration Statement (Charges, Payments, Classes)<br>
Drop for Non Payment Important Information<br>
Payment Plan Enroll/Manage>**